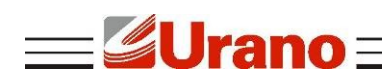

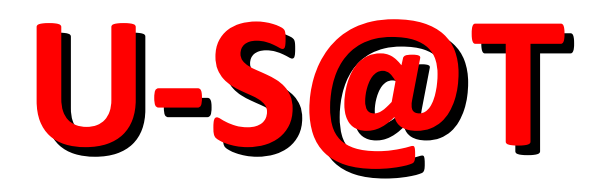

# Sistema Autenticador e Transmissor de Cupons Fiscais Eletrônicos

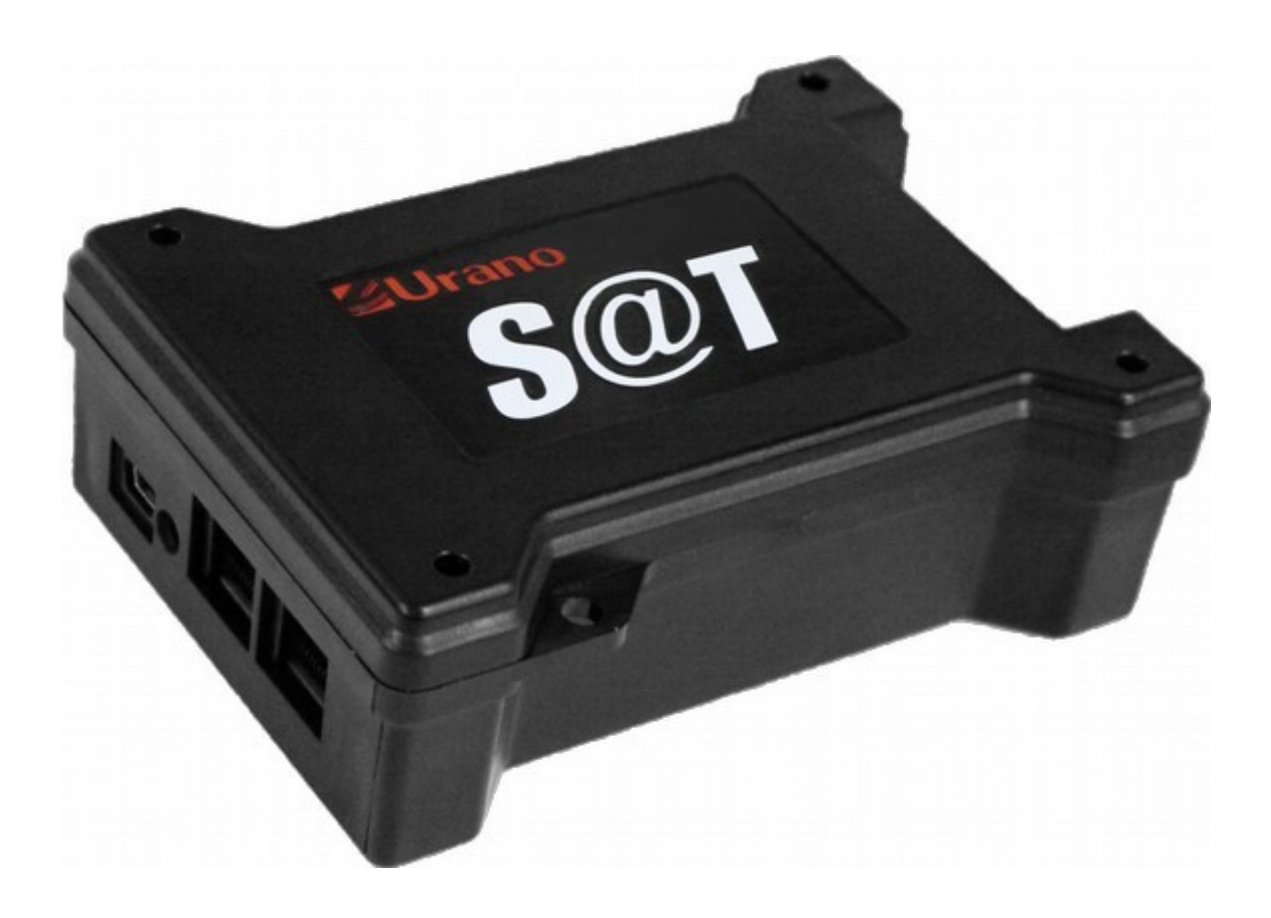

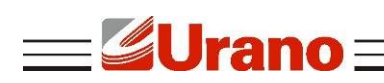

## ÍNDICE

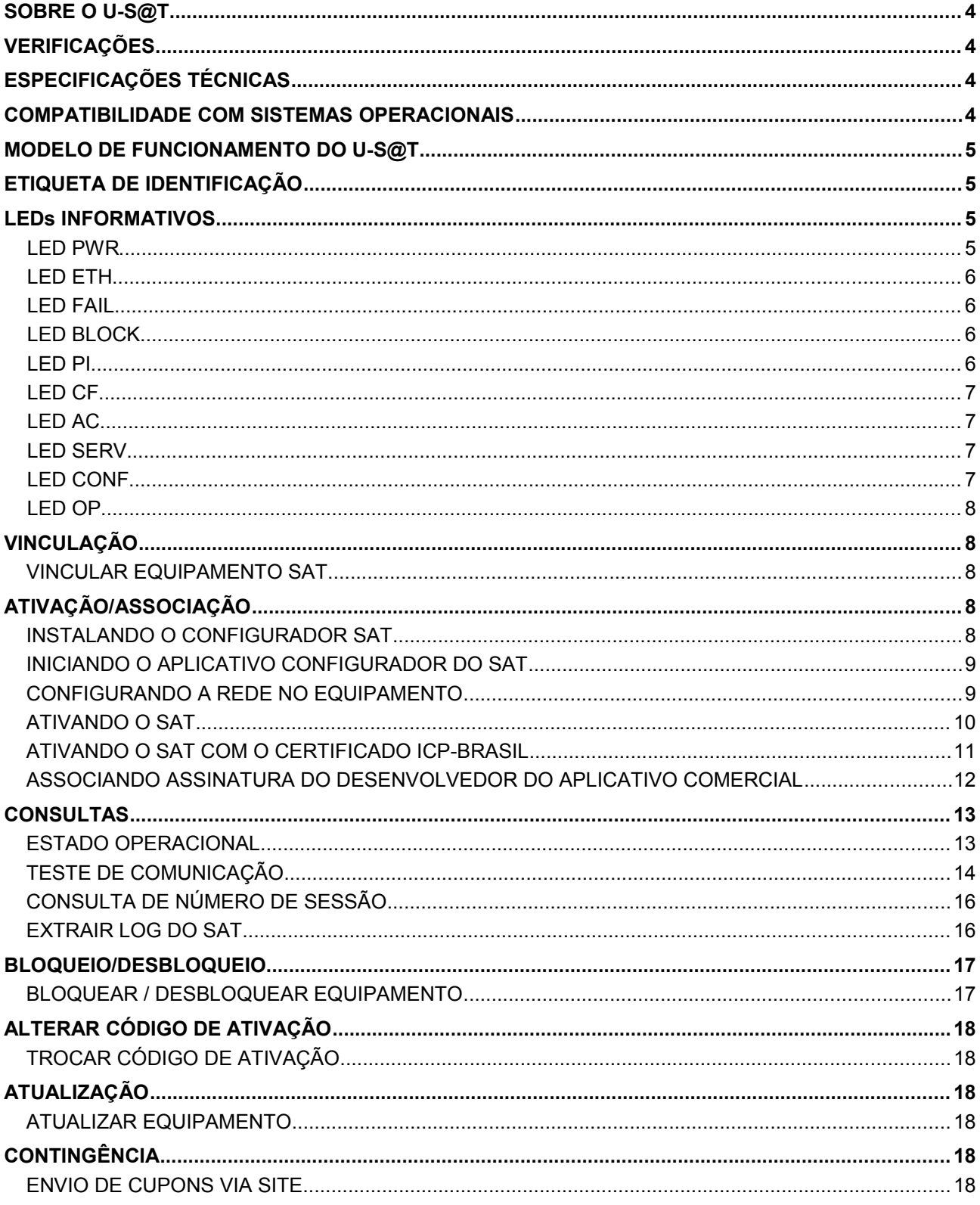

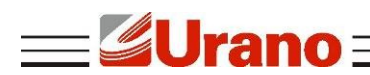

#### <span id="page-2-0"></span>**S O B R E O U - S @ T**

O U-S@T é um Sistema Autenticador e Transmissor de Cupons Fiscais Eletrônicos capaz de gerar, autenticar e transmitir os cupons fiscais eletrônicos via internet, diretamente ao sistema da Secretaria da Fazendo (SEFAZ), em conformidade com a portaria CAT 147.

## <span id="page-2-4"></span>**V E R I F I C AÇ Õ E S**

A embalagem do produto deve conter os itens abaixo, verifique se todos estão presentes e em perfeitas condições:

- 01 Equipamento SAT
- 01 Cabo de comunicação USB (USB A/mini USB)
- 01 Guia Rápido e Certificado de Garantia

Caso esteja faltando algum dos itens listados acima, entre em contato com seu revendedor.

## <span id="page-2-3"></span>**E S P E C I F I C AÇ Õ E S T É C N I C AS**

- Alimentação e Comunicação: 5V via conexão USB (cabo USB-A / mini-USB)
- Consumo médio de corrente pela porta USB: 370mA
- Potência média : 1,85W
- Interface de comunicação com a SEFAZ: Ethernet
- Tempo médio de validação/autenticação de um cupom com até 50 itens: inferior a 1 segundo
- Dimensões (LAP): 86mm x 41mm x 122mm
- **Peso: 185g**
- Gabinete: ABS

#### <span id="page-2-2"></span>**C O M PAT I B I L I D AD E C O M S I S T E M AS O P E R AC I O N AI S**

O U-S@T é compatível com diversos sistemas operacionais, sendo eles Windows, Linux e Android.

## <span id="page-2-1"></span>**MODELO DE FUNCIONAMENTO DO U-S@T**

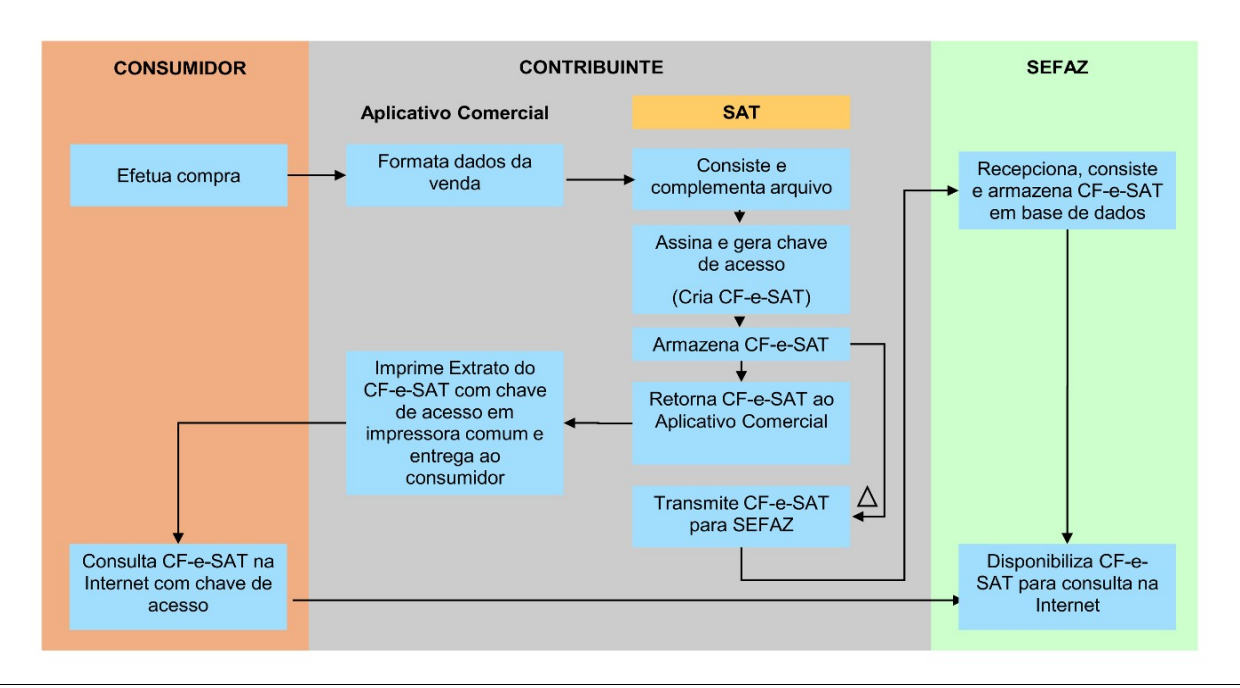

11.50.302.0359 – Revisão 1.0 – 07/10/16 3

<span id="page-3-1"></span>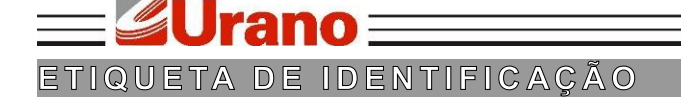

A etiqueta de identificação está presente na parte inferior da base do SAT, na qual apresente as sequintes informações:

- Nome do Fabricante
- CNPJ do Fabricante
- Site do Fabricante
- Modelo do equipamento
- Órgão Técnico Certificador
- Data máxima para ativação do equipamento
- Número de Série do Equipamento

## <span id="page-3-0"></span>**L E D s I N F O R M AT I V O S**

#### **LED PWR**

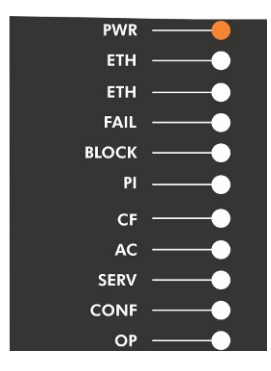

Quando o led PWR estiver aceso, significa que o cabo está conectado e o equipamento está ligado. Caso o led esteja apagado, significa que o cabo USB não está conectado corretamente.

## **LED ETH**

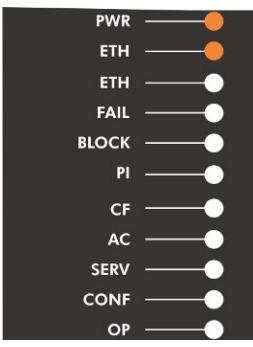

Se um dos leds ETH estiver piscando significa que o cabo de rede está conectado na porta correspondente.

Se o led estiver apagado significa que o cabo de rede não está conectado corretamente.

## **LED FAIL**

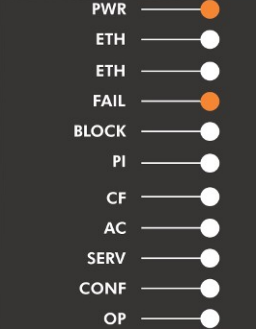

Se o led FAIL estiver aceso, significa que o equipamento está apresentando algum tipo de falha. Portanto, o mesmo necessita de suporte.

Descrição do erro pela quantidade de vezes que o LED FAIL pisca:

- **1** piscada: Equipamento violado;
- 2 piscadas: Cupom inválido registrado;
- 3 piscadas: Relógio inválido;
- 4 piscadas: Falha ao carregar a parametrização;
- 5 piscadas: Falha de comunicação com o Chip Criptográfico;

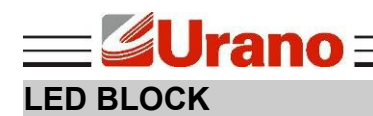

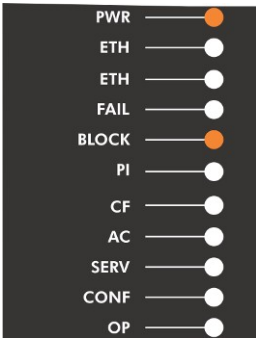

Se o led BLOCK estiver aceso ou piscando, significa que o equipamento está bloqueado para operações fiscais.

## **LED PI**

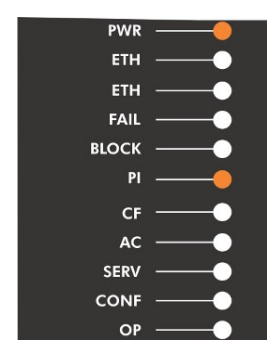

Ao utilizar o equipamento pela primeira vez, ou seja, antes de realizar a ativação com os dados do contribuinte, o led PI estará apagado. Ao concluir o processo de ativação do equipamento, o led permanecerá aceso.

## **LED CF**

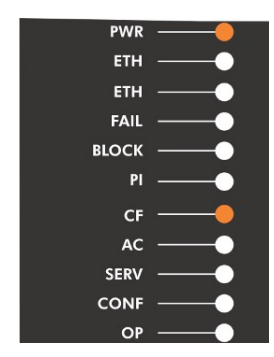

Se o led CF estiver aceso, significa que existe um ou mais documentos armazenados na memória e que ainda não foram transmitidos para a SEFAZ. Para realizar a transmissão, basta conectar o equipamento à internet para iniciar a transmissão.

Se o led estiver apagado, significa que nenhum documento eletrônico está armazenado na memória.

#### **LED AC**

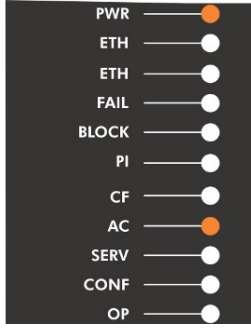

Se o led AC estiver apagado, significa que nenhum comando está sendo executado no Aplicativo Comercial.

Quando o led estiver aceso, significa que está sendo executado algum comando do Aplicativo Comercial.

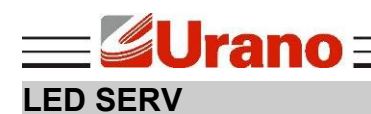

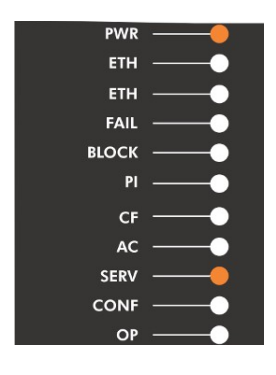

Quando o led SERV estiver aceso, significa que o SAT está se comunicando normalmente com a SEFAZ.

Se o led estiver apagado, significa que o SAT não está se comunicando com a SEFAZ.

## **LED CONF**

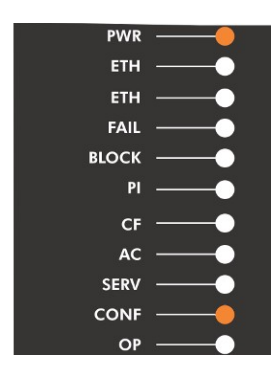

Quando o led CONF estiver aceso, significa que o SAT está comunicando normalmente com a internet.

Se o led estiver apagado, significa que o SAT está sem comunicação com a internet.

## **LED OP**

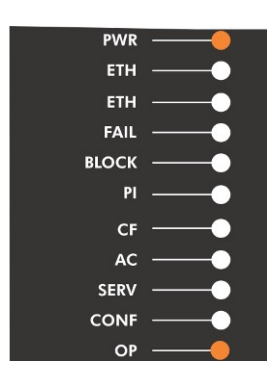

Se o led OP estiver aceso, significa que o SAT está pronto para comunicar com o Aplicativo Comercial.

Se o led estiver apagado, significa que o SAT não está pronto para comunicar com o Aplicativo Comercial.

## <span id="page-5-0"></span>**V I N C U L AÇ Ã O**

#### **VINCULAR EQUIPAMENTO SAT**

Essa etapa é prévia e necessária à ativação do equipamento SAT, pois a mesma vincula o número de série do equipamento SAT ao número do CNPJ do contribuinte que irá utilizá-lo De acordo com a vinculação efetuada, a Sefaz enviará os dados cadastrais do contribuinte para serem gravados dentro do equipamento SAT, durante a ativação. Na vinculação, o contribuinte deverá indicar o tipo de certificado digital de máquina que deseja instalar no equipamento SAT, conforme termo de aceite apresentado no formulário eletrônico da funcionalidade. Os servidores da Sefaz permitirão a ativação do SAT somente com o tipo de certificado informado na vinculação. Caso o contribuinte decida mudar o tipo de certificado a ser instalado no SAT, deverá fazer uma nova vinculação antes da ativação do equipamento, alterando a opção de certificado. A nova vinculação sobreporá a anterior.

A vinculação do equipamento SAT deverá ser realizada no site: [http://www.fazenda.sp.gov.br/sat.](http://www.fazenda.sp.gov.br/sat)

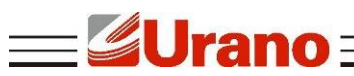

Para realizar a vinculação do equipamento SAT, será necessário possuir um certificado digital. Essa tecnologia permite assinar documentos eletrônicos com a mesma validade jurídica de um reconhecimento de firma feito em Cartório. Esse é um certificado próprio, que associa o SAT à uma determinada empresa, e não deve ser confundido com o e-CNPJ, e-PJ ou e-CPF.

As empresas poderão optar entre dois tipos de Certificado Digital: o padrão AC-SEFAZ, oferecido gratuitamente pela Secretaria da Fazenda a todos os contribuintes paulistas; e o padrão ICP-Brasil, que pode ser adquirido junto às autoridades certificadoras.

#### <span id="page-6-0"></span>**AT I VAÇ Ã O / AS S O C I AÇ Ã O**

#### **INSTALANDO O CONFIGURADOR SAT**

Para rodar o aplicativo é necessário ter a máquina virtual Java instalada e atualizada no sistema.

Caso o computador não possua instalado o Java, será necessário instalá-lo antes de utilizar o aplicativo.

Para instalar o Java, acesse: [http://www.oracle.com/technetwork/java/javase/downloads/index.html](http://www.oracle.com/technetwork/java/javase/downloads/index.html%20) e faça o download do **Java JRE**.

Para utilizar o aplicativo, acesse o link: <http://www.urano.com.br/SAT/SoftwareAtivacaoSATUR.zip> *Descompacte o arquivo e execute o ConfiguradorSAT.jar*

#### *Atenção:*

Para rodar o aplicativo no Linux é necessário instalar a biblioteca de comunicação do SAT para Linux: [http://urano.com.br/SAT/LIB\\_SAT\\_linux.tar.](http://urano.com.br/SAT/LIB_SAT_linux.tar)

#### **INICIANDO O APLICATIVO CONFIGURADOR DO SAT**

Na pasta do configurador, clique duas vezes no arquivo **ConfiguradorSAT.jar** para iniciar o aplicativo.

Ao iniciar o configurador do SAT será requisitado o código de ativação do equipamento, deve ser informado o código de ativação que foi cadastrado no momento da ativação.

Caso o equipamento ainda não tenha sido ativado, não informe nada no campo, apenas pressione OK.

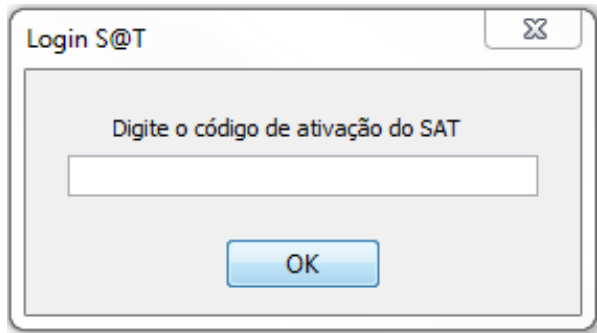

#### **CONFIGURANDO A REDE NO EQUIPAMENTO**

Antes de ativar o equipamento é importante configurá-lo na rede local. Acesse o menu **Configurar -> Rede**. A tela de configuração de rede irá aparecer.

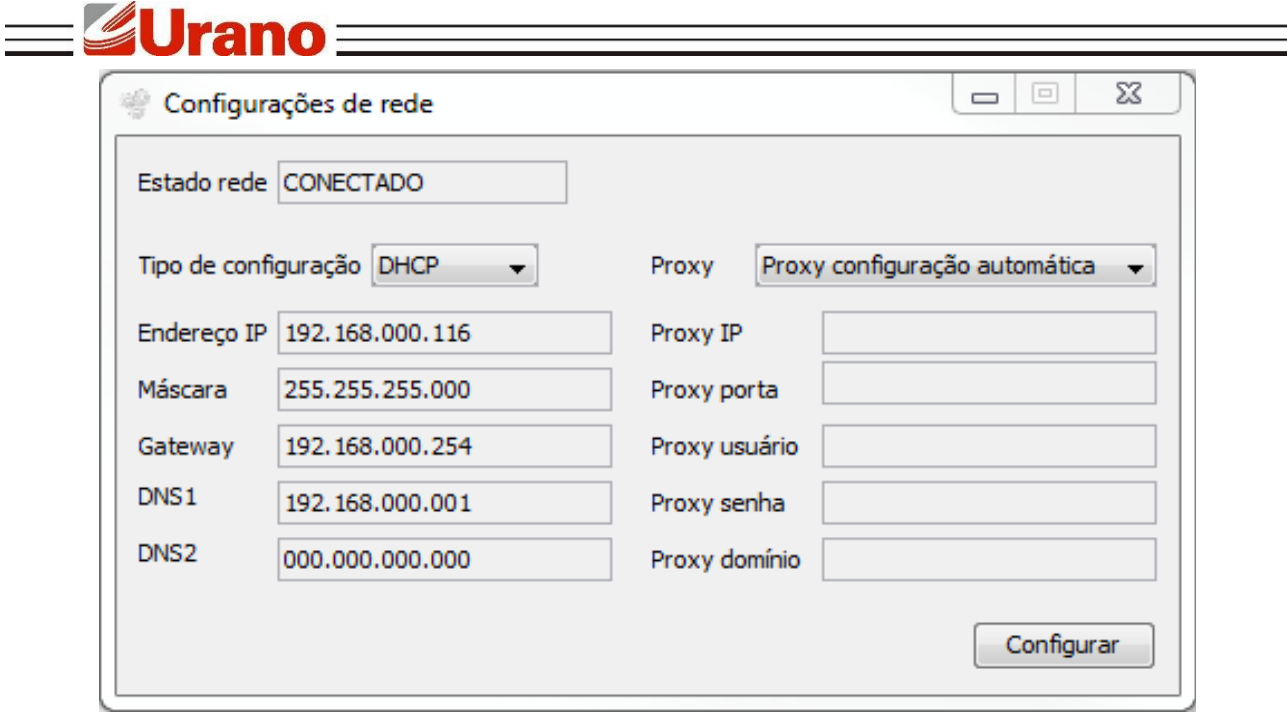

Em "Tipo de configuração" há duas opções, permitir que o equipamento se configure com DHCP ou configurar manualmente a rede escolhendo a opção IP fixo. Caso a opção "IP fixo" seja selecionada, é necessário preencher os campos logo abaixo com as informações corretas de IP, máscara de sub-rede, Gateway padrão e pelo menos um endereço de DNS.

Na caixa de seleção Proxy há três opções:

- Sem Proxy: para as redes que não possuem um Proxy para acessar a internet;
- Proxy com configuração automática: para redes com Proxy que permitam a sua configuração automática;
- Proxy com configuração manual: para configurar manualmente as informações do Proxy no equipamento.

Caso a configuração manual seja escolhida, será necessário preencher as informações de IP e porta do Proxy e opcionalmente as informações de login de usuário (campo Proxy usuário), senha de usuário e domínio do Proxy.

Após todas as informações necessárias terem sido preenchidas, aperte o botão "Configurar" para enviar as informações de configuração para o SAT.

#### **ATIVANDO O SAT**

Antes de iniciar o processo de ativação do SAT, é necessário verificar se o mesmo se encontra com o cabo de rede conectado, observando se o LED ETH está aceso. E se a rede foi configurada corretamente.

Além disso, é necessário que o número de série do equipamento tenha sido vinculado ao contribuinte proprietário do SAT no sistema da secretária da fazenda do estado onde se encontra o estabelecimento do proprietário, verifique o tópico "Vincular equipamento SAT" presente neste manual.

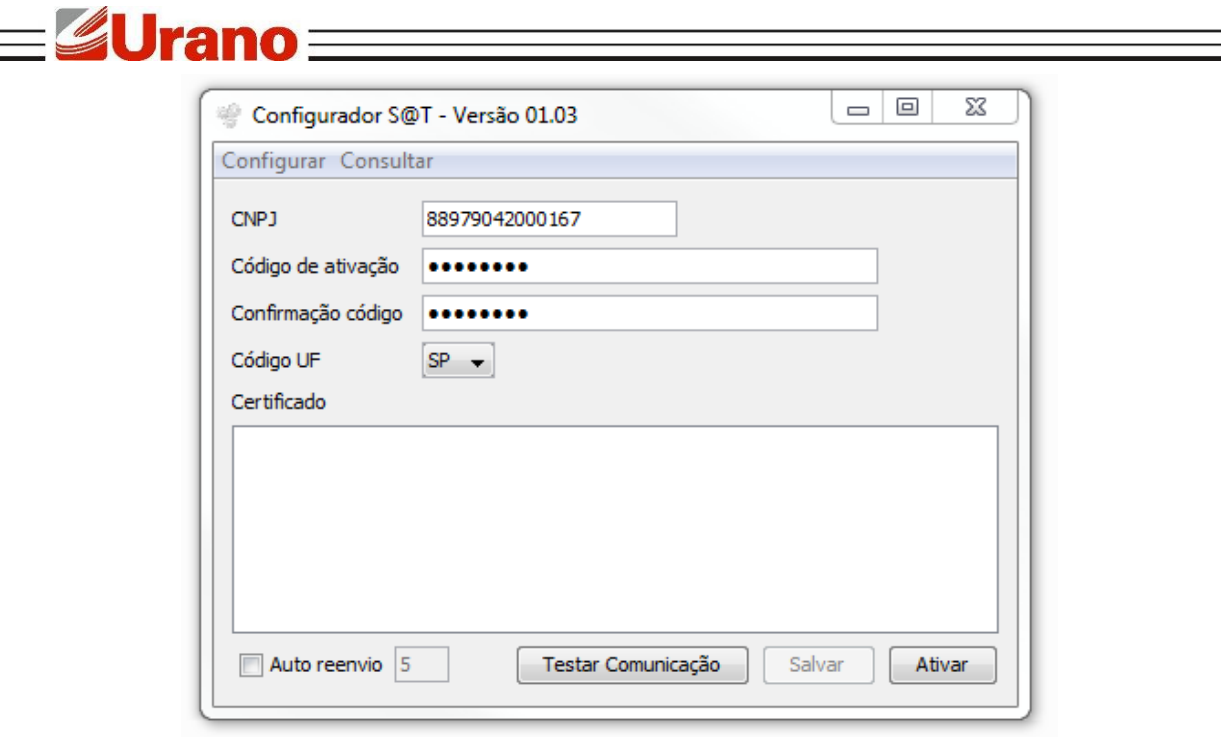

Para testar se a conexão física do computador com o SAT está correta, clique no botão "Testar comunicação". Caso o computador esteja conseguindo se comunicar com o SAT, uma mensagem de sucesso aparecerá. Caso contrário, feche o aplicativo e verifique se o LED OP está aceso.

Para ativar o SAT é necessário preencher os seguintes campos:

- CNPJ: CNPJ da empresa proprietária do SAT. Deve ser preenchido apenas com números.
- Código de ativação: código que será usado para acessar as funcionalidades do SAT após a ativação, esse código é criado neste momento e deve ser um código com números ou letras com no mínimo 8 e no máximo 32 caracteres.
- Confirmação código: informe o mesmo código digitado no campo "código de ativação", para confirmar que não há erros de digitação.
- Código UF: Escolha entre as opções, o estado onde se encontra o estabelecimento do proprietário do SAT.

Opcionalmente pode-se marcar a caixa de seleção "Auto reenvio" para que em caso de falha, o aplicativo tente enviar novamente o comando de ativação.

Depois de preenchidos esses campos, clique em "Ativar". O processo de ativação pode levar alguns minutos.

Após esse tempo, deve aparecer a mensagem 'Ativado Corretamente', nesse caso o processo de ativação do equipamento foi finalizado com sucesso.

Em caso de falha, é recomendado que o processo seja repetido com o mesmo código de ativação informado na tentativa anterior, pois dessa forma o progresso do processo de ativação não será totalmente perdido.

#### **ATIVANDO O SAT COM O CERTIFICADO ICP-BRASIL**

Antes de iniciar o processo de ativação do SAT, é necessário verificar se o mesmo se encontra com o cabo de rede conectado, observando se o LED ETH está aceso. E se a rede foi configurada corretamente.

Além disso, é necessário que o número de série do equipamento tenha sido vinculado ao contribuinte proprietário do SAT no sistema da secretária da fazenda do estado onde se encontra o estabelecimento do proprietário, verifique o tópico "Vincular equipamento SAT" presente neste manual.

O processo de ativação do equipamento com o certificado ICP-Brasil é feito em duas etapas. Para iniciar a primeira etapa, no menu Configurar selecione 'Certificado ICP-Brasil' para abrir a tela de ativação com esse tipo de certificado.

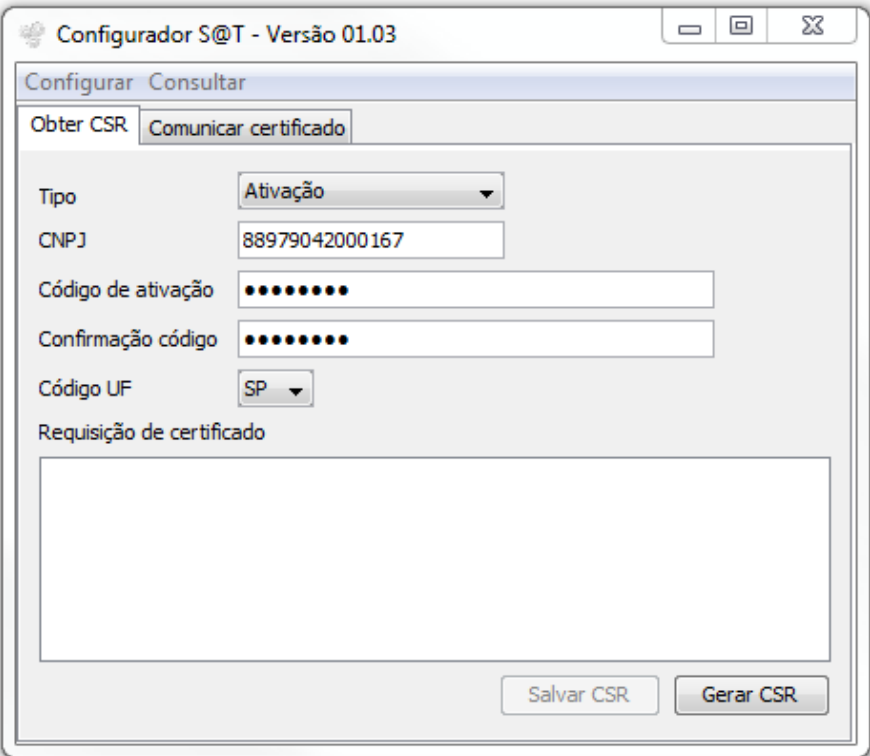

A primeira etapa consiste em fazer com que o equipamento gere o ' Certificate signing request (CSR) '. Preencha os campos da aba 'Obter CSR':

- CNPJ: CNPJ da empresa proprietária do SAT. Deve ser preenchido apenas com números.
- Código de ativação: código que será usado para acessar as funcionalidades do SAT após a ativação, esse código é criado neste momento e deve ser um código com números ou letras com no mínimo 8 e no máximo 32 caracteres.
- Confirmação código: informe o mesmo código digitado no campo "código de ativação", para confirmar que não há erros de digitação.
- Código UF: Escolha entre as opções, o estado onde se encontra o estabelecimento do proprietário do SAT.

Pressione o botão "Gerar CSR", para iniciar o processo. Após alguns minutos, deve aparecer a mensagem "CSR ICP-BRASIL criado com sucesso" e os dados do CSR devem aparecer na área de texto "Requisição de certificado".

Salve esses dados em um arquivo, clicando em "Salvar CSR".

Esses dados devem ser usados para criar o certificado ICP-Brasil na autoridade certificadora de sua preferência.

Atenção! É importante que esse processo de gerar um CSR não seja executado novamente, depois de obtido o certificado.

A segunda etapa do processo de ativação consiste em enviar para o equipamento, o certificado obtido da autoridade certificadora com o CSR gerado anteriormente.

Clique na aba "Comunicar certificado", abra o arquivo do certificado clicando em "Buscar arquivo" ou simplesmente copie os dados do certificado para a área de texto dessa tela. Clique em "Enviar".

**Urano** 

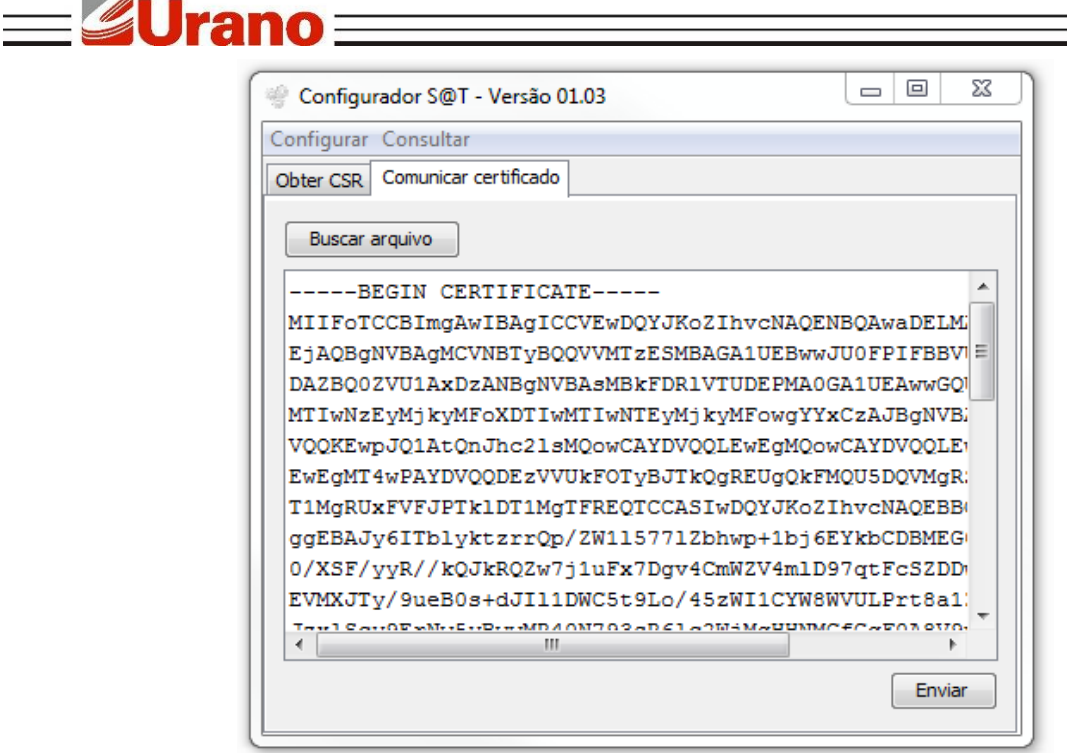

O SAT irá verificar se o arquivo é válido e corresponde ao CSR gerado anteriormente. Caso esteja tudo correto, a operação terminará com sucesso e o processo de ativação terá finalizado.

## **ASSOCIANDO ASSINATURA DO DESENVOLVEDOR DO APLICATIVO COMERCIAL**

É necessário que o equipamento esteja conectado à internet para este procedimento.

Após o equipamento ser ativado com sucesso é necessário associar o SAT ao aplicativo comercial que será utilizado. O desenvolvedor do aplicativo comercial deve informar seu CNPJ e a assinatura do aplicativo comercial para o contribuinte proprietário do SAT, para que o mesmo possa finalizar esse processo.

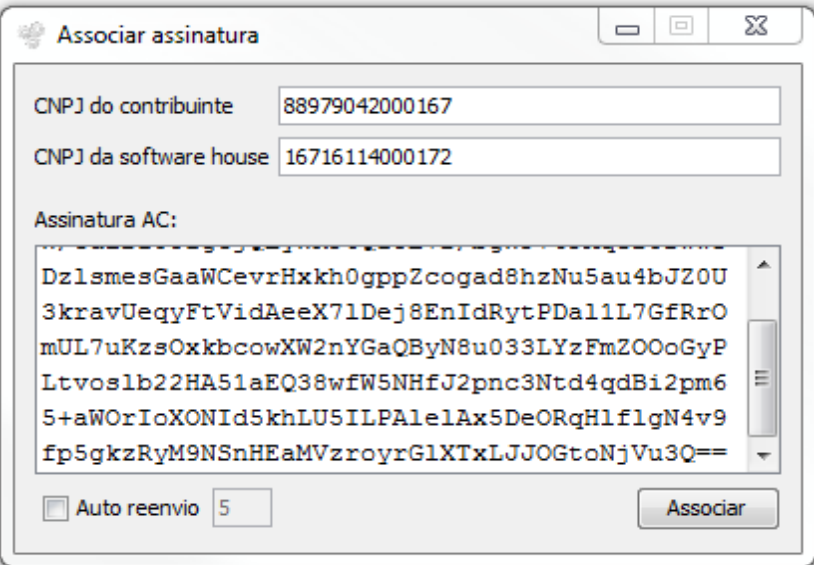

Devem ser preenchidos todos os campos:

 CNPJ do contribuinte: CNPJ do contribuinte proprietário do equipamento SAT (deve ser preenchido apenas com números).

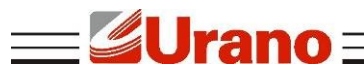

- CNPJ da software house: CNPJ do desenvolvedor do aplicativo comercial utilizado pelo contribuinte (deve ser preenchido apenas com números).
- Assinatura AC: Assinatura do aplicativo comercial informado pelo desenvolvedor do aplicativo comercial.

Após informado todos esses campos, clique em "Associar" para finalizar o processo. Se finalizado com sucesso, o SAT estará pronto para ser utilizado.

## <span id="page-11-0"></span>**C O N S ULTAS**

## **ESTADO OPERACIONAL**

No menu **Consultar -> Estado Operacional** é possível ver diversas informações sobre o equipamento. Incluindo estado do equipamento, número de série, estado da conexão com a rede, utilização da memória, versão do software do SAT, versão do layout do documento CF-e-SAT, data de vencimento do certificado, entre outras.

Essa funcionalidade só funciona após a ativação.

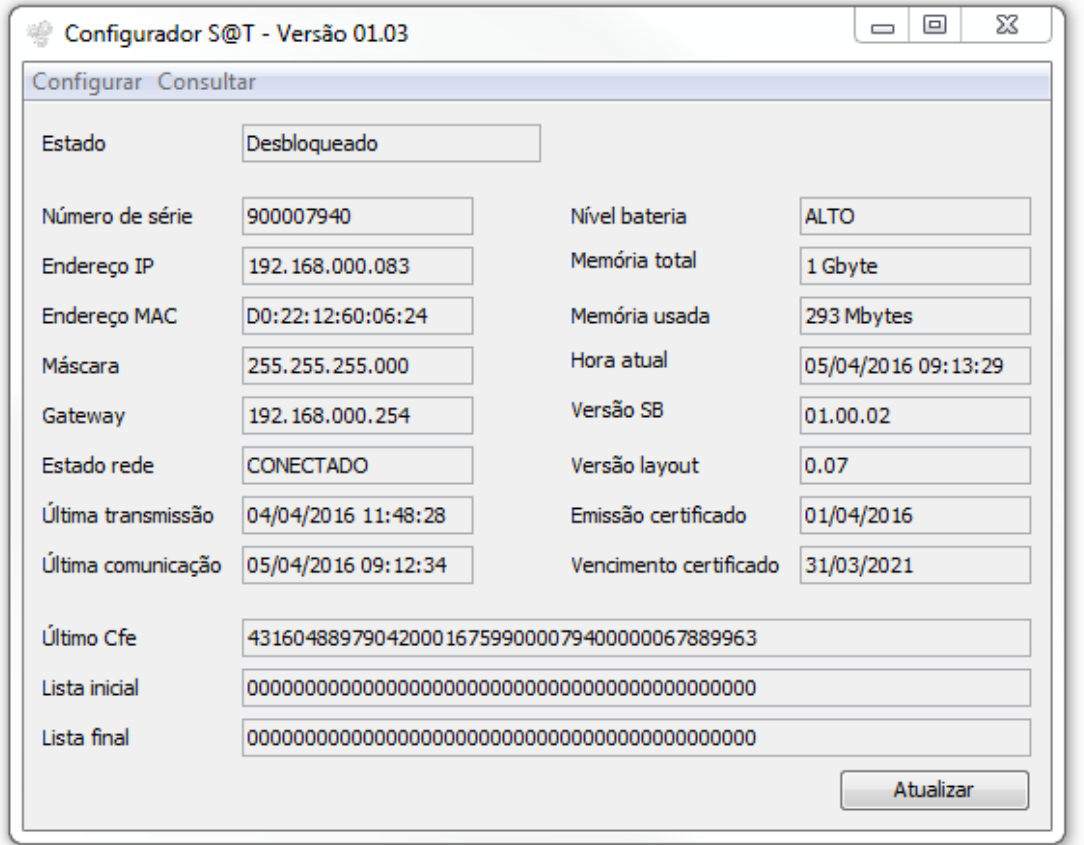

## **TESTE DE COMUNICAÇÃO**

No menu **Consultar -> Teste fim-a-fim**, é possível testar a comunicação do SAT com a Sefaz. O SAT irá gerar e enviar um cupom que será recebido e analisado pela Sefaz. A Sefaz então responde se o cupom foi processado com sucesso ou não, o resultado será retornado para o usuário dessa forma testando todo o ciclo de comunicação do SAT.

Para realizar esse teste é preciso:

- Verificar se o SAT está conectado na internet.
- Identificar o estado atual do SAT.

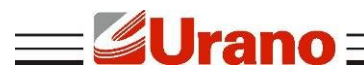

- Caso já tenha sido associada uma assinatura, deve ser selecionado o Tipo de teste **Produção;**
- Caso a assinatura do aplicativo comercial ainda não tenha sido associada, deve ser selecionado Tipo de teste – **Ativação**.
- Se for selecionado o tipo de teste de **Produção**, deve em seguida ser informado o CNPJ da Software House que desenvolveu o aplicativo comercial, o mesmo que foi informado no procedimento de associar assinatura, o CNPJ e a inscrição estadual do contribuinte proprietário do SAT e finalmente a assinatura do aplicativo comercial, o mesmo informado no procedimento de associar assinatura.

Clique em "Enviar" para realizar o teste. O cupom gerado, caso processado com sucesso, será informado na área de texto especificada como "Retorno".

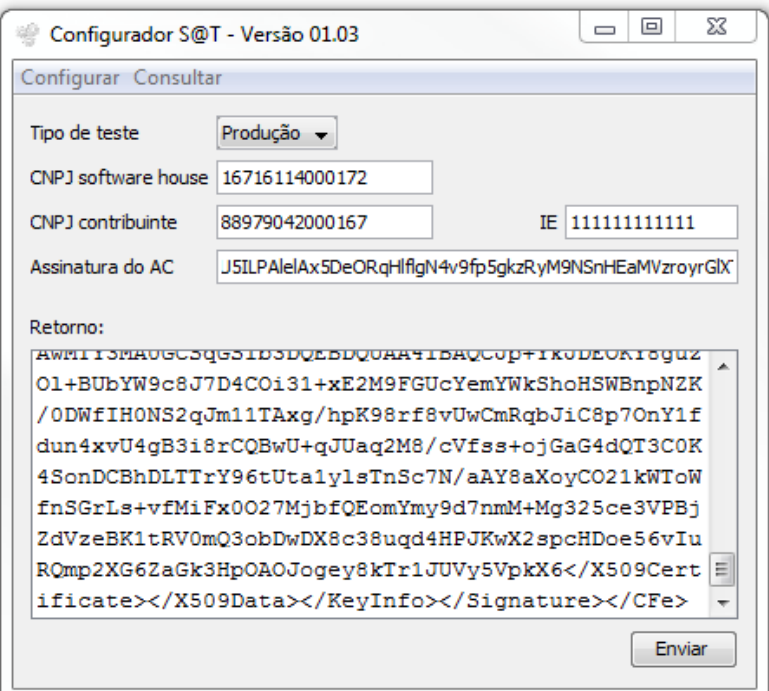

O seguinte cupom é enviado no teste de comunicação:

```
<CFe> <infCFe versaoDadosEnt=\"0.06\">
     <ide>
       <CNPJ>CNPJ do contribuinte</CNPJ>
       <signAC>Assinatura do AC</signAC>
       <numeroCaixa>002</numeroCaixa>
     </ide>
     <emit>
       <CNPJ>CNPJ do contribuinte</CNPJ>
       <IE>Inscrição estadual do contribuinte</IE>
       <indRatISSQN>N</indRatISSQN>
     </emit>
     <dest></dest>
     <det nItem=\"1\">
         <prod>
           <cProd>01</cProd>
            <xProd>Teste Produto</xProd>
            <CFOP>5001</CFOP>
            <uCom>kg</uCom>
            <qCom>1.0000</qCom>
            <vUnCom>10.00</vUnCom>
```

```
Jrano
             <indRegra>A</indRegra>
          </prod>
          <imposto>
            <ICMS>
                 <ICMS00>
                   <Orig>1</Orig>
                    <CST>00</CST>
                    <pICMS>10.00</pICMS>
                 </ICMS00>
             \langle/ICMS\ranglePTS <PISNT>
                   <CST>08</CST>
                 </PISNT>
             \langle/PIS><COFINS>
                 <COFINSNT>
                   <CST>08</CST>
                 </COFINSNT>
             </COFINS>
          </imposto>
      \langle/det>
    <total></total>
     <pgto>
       <MP> <cMP>01</cMP>
          <vMP>10.00</vMP>
      \langle/MP> </pgto>
   </infCFe>
\langle/Cfe\rangle
```
## **CONSULTA DE NÚMERO DE SESSÃO**

No menu **Consultar -> Sessão anterior**, é possível recuperar a resposta de um comando enviado anteriormente para o SAT, desde que se conheça o número identificador do comando, denominado número da sessão. Apenas digite o número da sessão no campo específico e clique em pesquisar. Caso o comando anterior seja encontrado, o SAT irá retornar a resposta de seu processamento na área de texto.

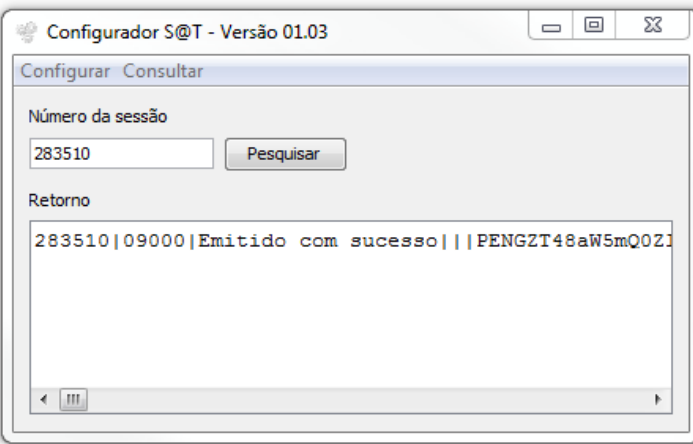

#### **EXTRAIR LOG DO SAT**

No menu **Consultar -> Extrair Logs**, é possível extrair as mensagens operacionais do equipamento, informações de operação e mensagens de erros serão registradas neste log. Cada linha do log é separada em 4 parâmetros identificados da seguinte forma:

Data e hora da ocorrência do evento|Origem do evento|Tipo de evento|Mensagem do evento.

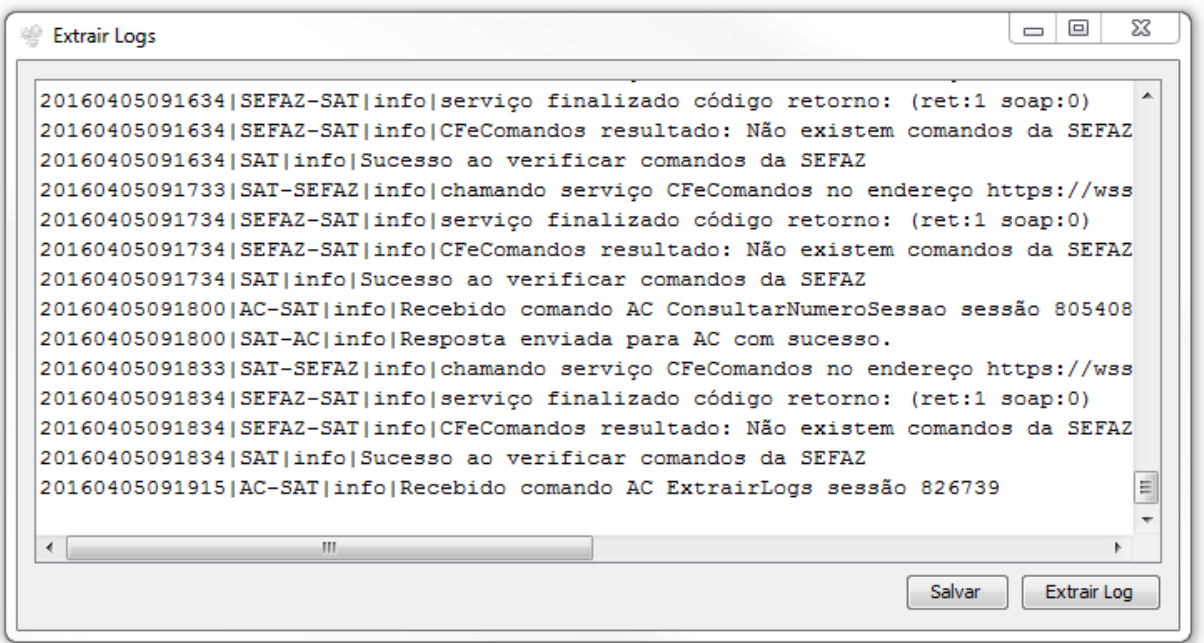

<span id="page-14-0"></span>**B L O Q U E I O / D E S B L O Q U E I O**

<u> 4 rai</u>

nn =

#### **BLOQUEAR / DESBLOQUEAR EQUIPAMENTO**

Caso o usuário deseje bloquear o SAT para operações fiscais, primeiro será necessário informar no ambiente da secretaria da fazenda o bloqueio do equipamento. O próximo passo é enviar para o SAT o comando de bloqueio.

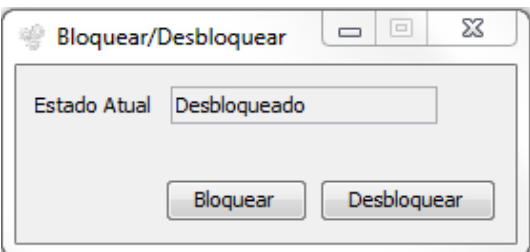

Para enviar esse comando, certifique que o SAT está conectado na internet, entre no menu **Configurar -> Bloquear/Desbloquear**. Clique em "Bloquear".

Somente após esse comando ter sido executado com sucesso, o equipamento estará bloqueado para operações fiscais. Quando em estado de bloqueio, o SAT irá rejeitar qualquer operação fiscal seja de venda ou cancelamento de cupom.

É possível reverter o estado de bloqueio, desde que o bloqueio tenha sido originado pelo próprio contribuinte. Qualquer outro bloqueio só pode ser finalizado por quem tenha o originado.

Para isso, assim como no bloqueio, primeiramente deve ser informado no ambiente da Sefaz que o equipamento deve ser desbloqueado. Em seguida, com o SAT conectado na rede, deve ser enviado o comando de desbloqueio através do aplicativo.

#### *Notas:*

*1) O bloqueio/desbloqueio voluntário pelo contribuinte não se confunde com o autobloqueio do SAT por motivo de falta de comunicação com a Sefaz, cupom antigo acumulado no SAT e não transmitido, ou certificado digital do equipamento expirado;* 

*2) Não se confunde também com o bloqueio de ofício pela Sefaz.*

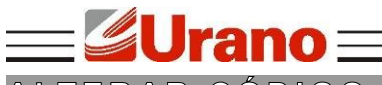

<span id="page-15-2"></span>**A LT E R AR C Ó D I G O D E AT I VAÇ Ã O**

## **TROCAR CÓDIGO DE ATIVAÇÃO**

No menu **Configurar -> Trocar código de ativação**, é possível trocar o código de ativação informado durante o processo de ativação do equipamento.

Apenas digite o novo código e sua confirmação nos campos corretos e clique em "Enviar".

Caso tenha sido perdido o código de ativação, é necessário trocar o código de ativação usando o código de emergência. Neste caso é necessário requisitar à assistência técnica do SAT o código de emergência do equipamento. Com o código em mãos, selecione na caixa de seleção "Tipo de código usado" a opção "Código de emergência". Digite no campo seguinte o código de emergência e informe o novo código de ativação e a sua confirmação nos campos específicos.

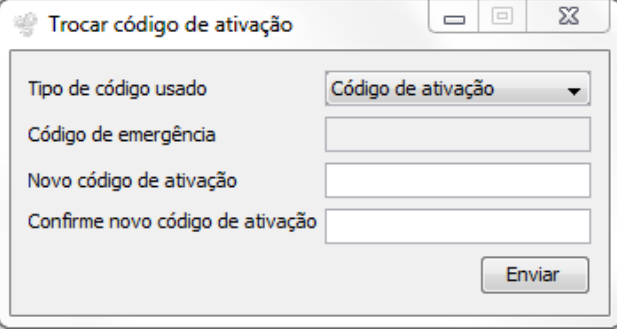

#### <span id="page-15-1"></span>**AT U AL I Z AÇ Ã O**

#### **ATUALIZAR EQUIPAMENTO**

No menu **Configurar -> Atualizar**, é possível verificar a versão atual do SAT e atualizar o equipamento.

Para atualizar, apenas clique no botão "Atualizar", o SAT irá acessar o servidor da Sefaz e verificar se há alguma atualização pendente, caso tenha atualização pendente será retornado "atualização em andamento".

#### <span id="page-15-0"></span>**C O N T I N G Ê N C I A**

#### **ENVIO DE CUPONS VIA SITE**

O SAT não necessita estar conectado à internet durante as operações. Os cupons fiscais eletrônicos são emitidos e armazenados no SAT e quando conectado à internet são enviados automaticamente pelo equipamento.

Caso exista algum impedimento para a transmissão automática de cupons eletrônicos pelo SAT à Sefaz, também é possível enviar cupons manualmente por meio do carregamento de um arquivo zip direto no site da Sefaz. O contribuinte poderá, por meio desta funcionalidade, fazer upload das cópias de segurança dos cupons eletrônicos (CF-e-SAT), armazenadas pelo aplicativo comercial.

#### *Notas:*

*1) As cópias de segurança deverão estar compactadas em um único arquivo, de formato ".zip", sem subpastas. O arquivo deverá conter no máximo 50 cupons e tamanho máximo de 300KB;* 

*2) As cópias de segurança dos arquivos digitais de cupons de cancelamento deverão estar compactadas em arquivo único distinto daquele no qual forem compactados os arquivos digitais dos demais CF-e-SAT.*